# Scratch ohjeita

#### **Perusteet**

Scratch on graafinen ohjelmointiympäristö koodauksen opetteluun. Se soveltuu hyvin alakouluista yläkouluunkin asti, sillä Scratchin käyttömahdollisuudet ovat monipuoliset. Scratch soveltuu niin koodauksen perustaitojen opetteluun, kuin myös vaikeampiin asioihin, kuten pelien tekemiseen.

Scratch löytyy osoitteesta: [https://scratch.mit.edu](https://scratch.mit.edu/) ja on suomenkielinen. Jos kieli on jostain syystä englanniksi, voit vaihtaa kielen sivun alaosasta:

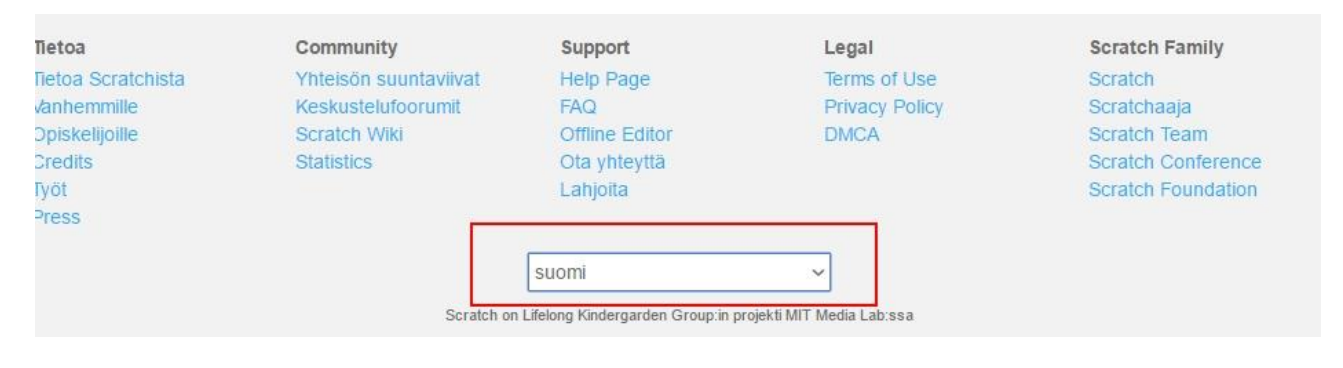

#### Scratchin etusivu näyttää tältä:

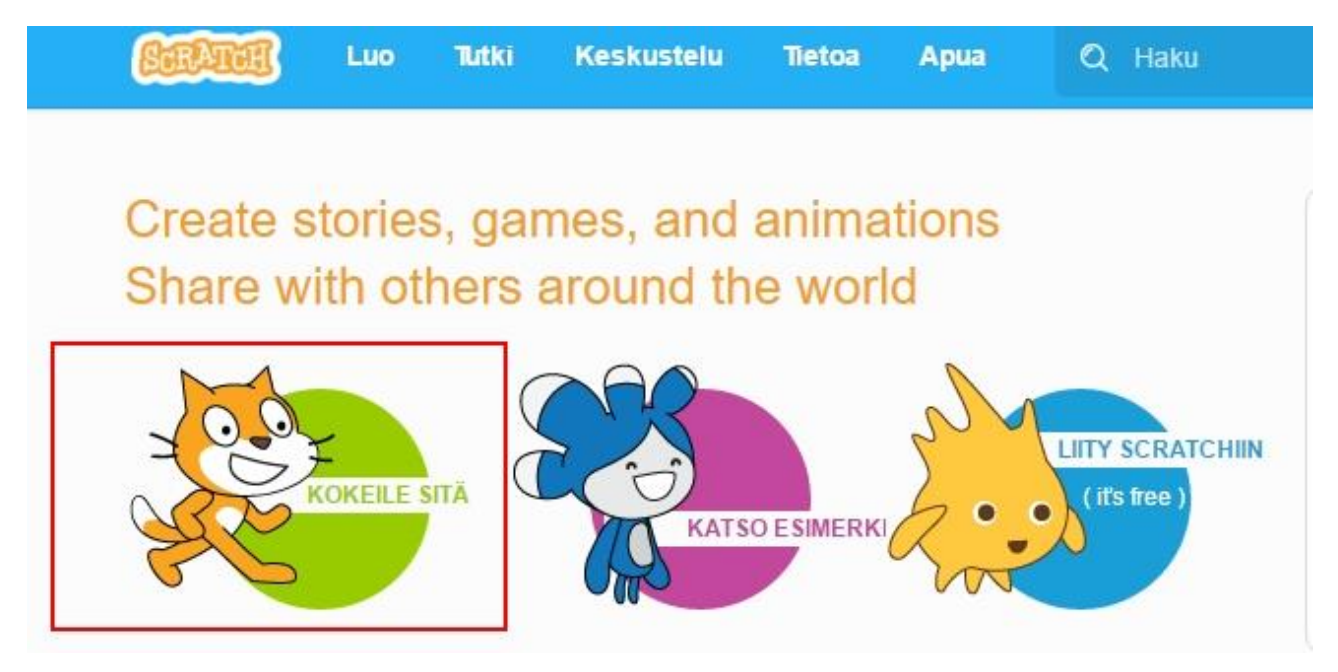

Pääset ohjelmoimaan Scratchissa painamalla "Kokeile sitä" kohtaa. Voit myös katsoa esimerkkejä Scratchilla tehdyistä asioista, ennen kuin siirryt kokeilemaan.

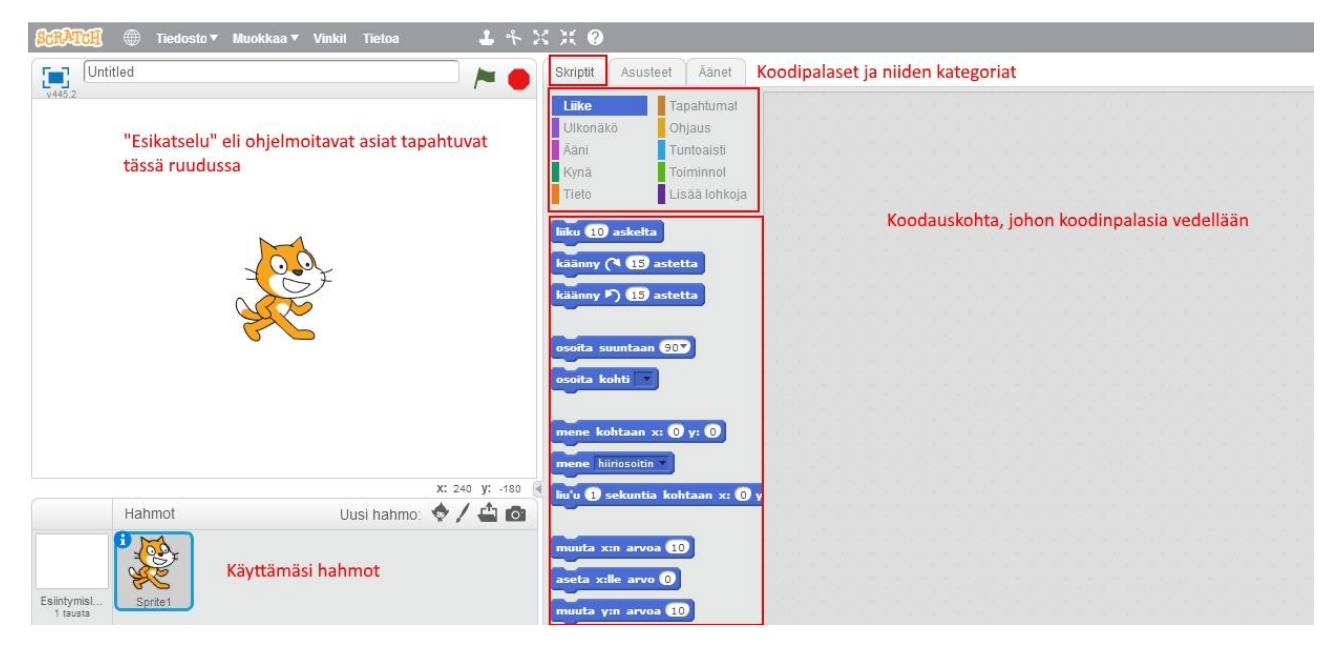

Scratch koostuu periaateessa kolmesta pääruudusta: esikatselusta, koodipalasista ja koodauskohdasta, johon koodinpalasia vedellään ja asetellaan eri järjestyksiin.

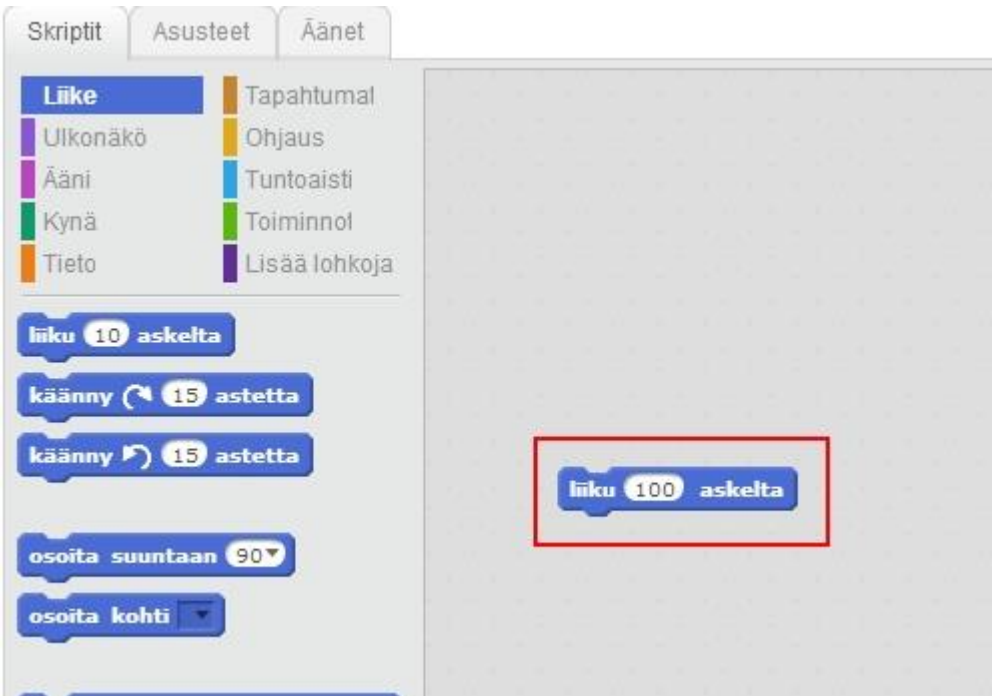

Siirrä esimerkiksi "liiku 10 askelta" koodauskohtaan ja vaihda siihen numeroksi 100 askelta klikkaamalla sitä. Tämän jälkeen voit suorittaa ohjelmakoodin klikkaamalla sinistä koodauspalikkaa. Kissan tulisi nyt liikkua esikatseluruudussa.

Voit tehdä koodistasi suoritettavan ohjelman valitsemalla tapahtumat kohdasta "kun klikataan" ja yhdistämällä sen sinisen palan yläpuolelle. Tämä on ohjelmasi ensimmäinen osa ja mahdollistaa sen, että koko ohjelma tapahtuu, kun painat vihreää lippua esikatselun yläpuolella.

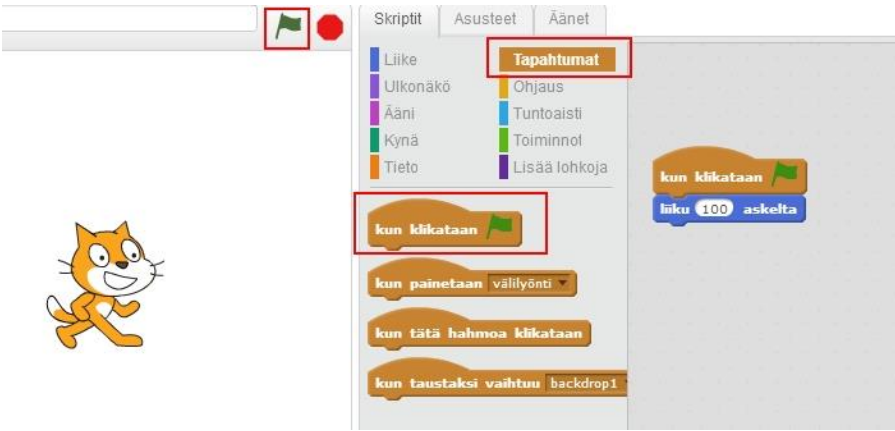

### Liikuttaminen

Tässä harjoituksessa liikutetaan talon luokse ja takaisin. Tämä edellyttää sitä, että kissalle ladataan taustakuva valitsemalla "Uusi tausta" kohdasta punaisella neliöllä ympyröity kuvake.

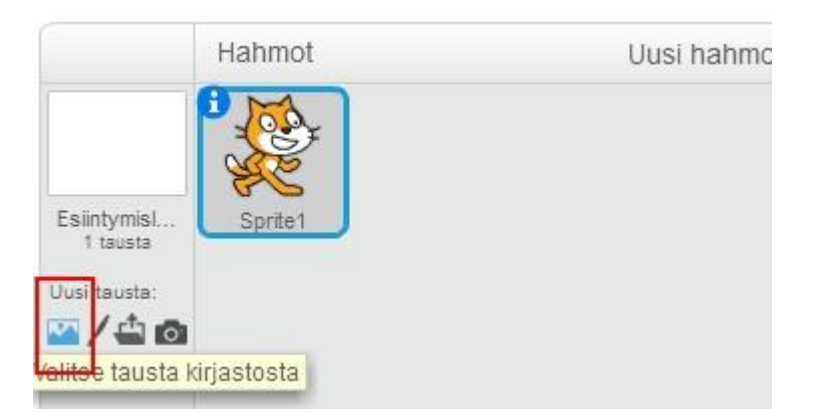

Siirrä kissa taustakuvassa vasempaan reunaan. Tämä tapahtuu tarraamalla kissaa hiiren vasemmalla painikkeella ja vetämällä se vasemmalle.

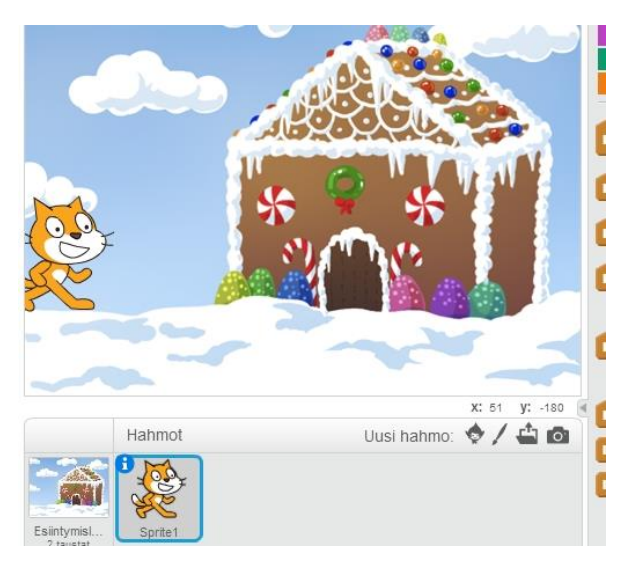

Kissaa liikutellaan tässä tilanteessa parhaiten koordinaattien avulla. Kun siirrät kissaa esikatselussa, sen koordinaatit siirtyvät suoraan koodauspalikoihin. Aluksi kissalle valitaan lähtöpaikka, joten siirrä kisa aivan vasempaan reunaan lumen viereen ja valitse sinisistä koodauspalikoista "Mene kohtaan x ja y". Tämä takaa sen, että kissa lähtee liikkeelle aina samasta pisteestä.

Seuraavaksi halutaan, että kissa menee hiljalleen piparkakkutalon ovelle. Vie kissa esikatselussa oven kohdalle ja tämän jälkeen valitse koodauspalikka "Liu'u x sekuntia kohtaan.." Koordinaattien pitäisi olla kunnossa, jos noudatit ohjeita. Voit myös muuttaa koordinaatteja käsin, jos ne eivät ole oikein.

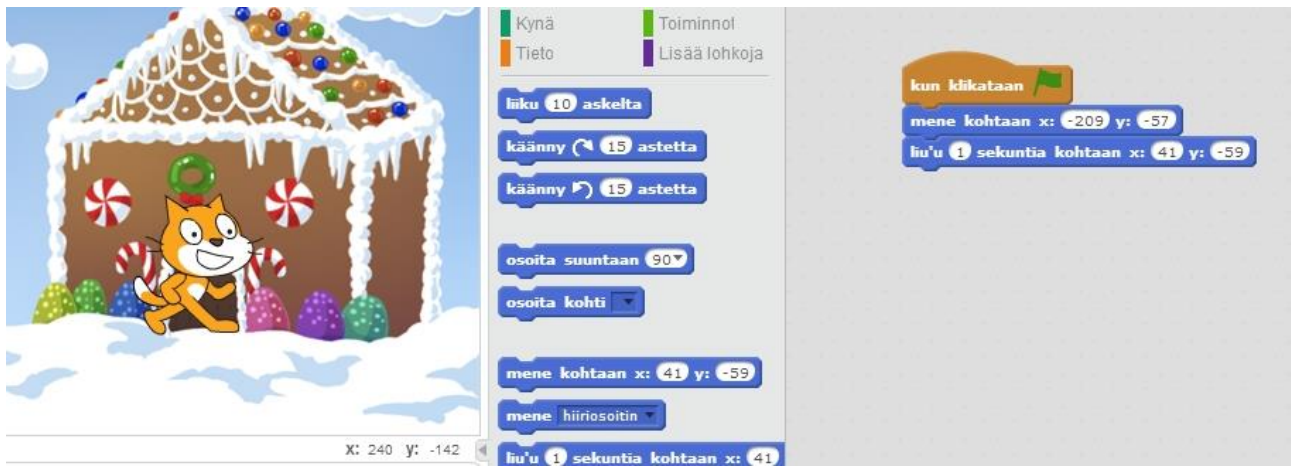

Muista koittaa ohjelmaa tasaisin väliajoin, jotta se toimii, niin kuin pitää! Tämän ohjelman tulisi toimia niin, että kissa on vasemmassa laidassa ja liukuu sieltä piparkakkutalon ovelle ja jää siihen. Kun suoritat ohjelman uudestaan, kissa alkaa taas vasemmasta laidasta siirtymään kohti taloa. Jos meillä ei olisi ensimmäistä koodauspalikkaa "mene kohtaan…" niin ohjelman kissa olisi ensimmäisen suorituksen jälkeen ovella, eikä liikkuisi mihinkään. Voit koittaa tätä irrottamalla ensimmäisen sinisen palikan koodista pois.

## Puhuminen

Jatketaan edellistä ohjelmaa! Kun kissa on päässyt talon luokse, laitetaan se odottamaan sekunniksi. Odotus löytyy "Ohjaus" kategoriasta.

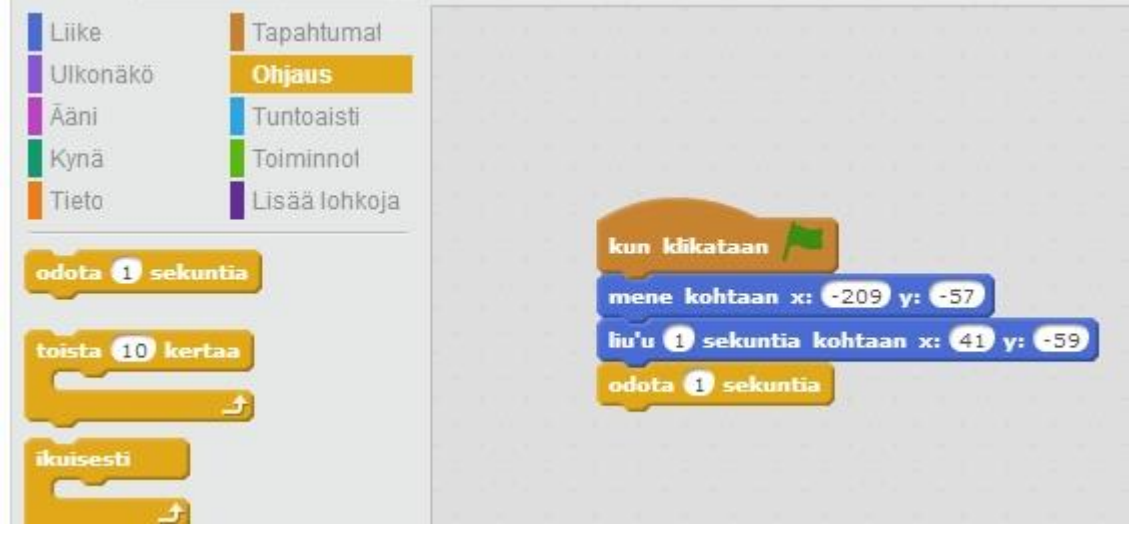

Tämän jälkeen pistämme kissan sanomaan jotain. Puhuminen löytyy violetista kategoriasta "Ulkonäkö" ja sieltä palikka "Sano Hello 2 sekunnin ajan" voit kirjoittaa "Hello" ruutuun mitä haluat.

Tämän jälkeen vie kissa esikatseluruudussa takaisin vasemmalle ja tuo "Liike" kategoriasta liu'u koodauspalikka viimeiseksi palaseksi. Nyt kissan pitäisi ohjelman käynnistäessä

- 1) liikkua vasemmasta laidasta talolle
- 2) pysähtyä ja odottaa 1 sekunnin ajan
- 3) sanoa "kopkop" 2 sekunnin ajan
- 4) liikkua takaisin vasempaan laitaan

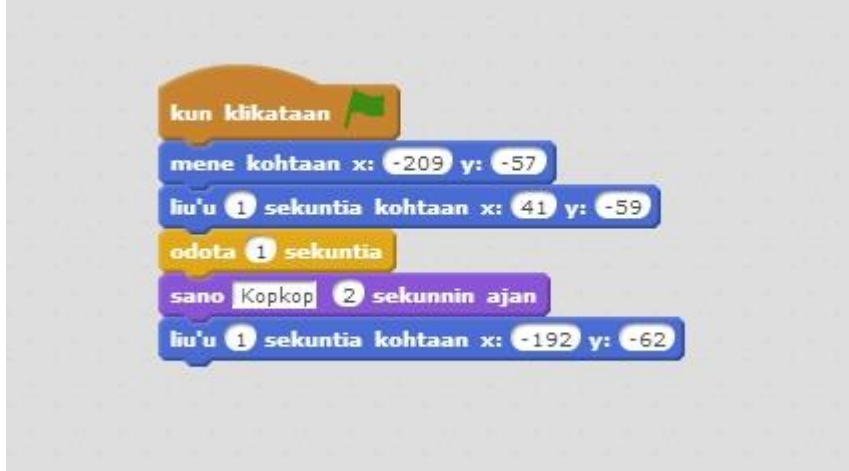

### Piirtäminen

Scratchissa voi piirtää esimerkiksi niin, että kynä seuraa kissaa. Siispä kissan liikkeillä voi piirtää erilaisia kuvioita. Harjoitellaan yksinkertaista viivaa vasemmasta laidasta oven luokse. Valitaan vihrästä "kynä" kategoriasta palikka "kynä alas". Jos tätä palikkaa ei laiteta alkuun, niin kynän jälki ei piirry kuvaan. Tämän jälkeen asetetaan kynälle väri. Painamalla värilaatikkoa ja viemällä hiiren minkä tahansa värin päälle, muuttuu kyseinen väri kynän väriksi.

Tämän jälkeen aseta vielä kynälle isompi koko, sillä ilman tätä kynän koko on todella pieni eikä näy kunnolla ruudulla. Koita ohjelmaa!

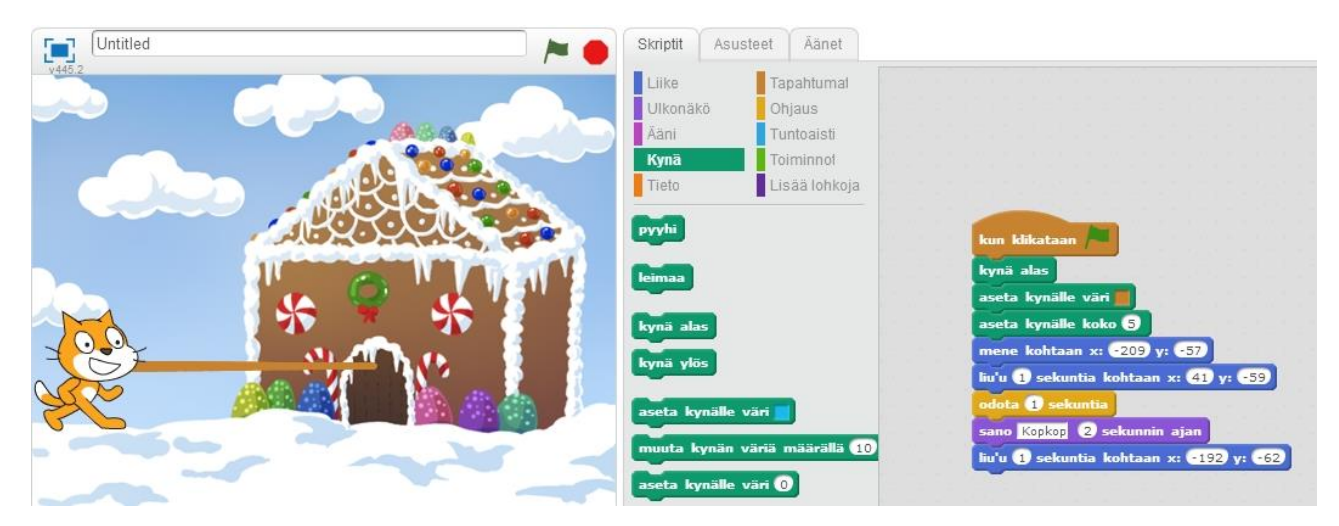

Huomaat, että kynä piirtää viivan ja jatkaa sen piirtämistä aina, kun ohjelma suoritetaan. Laitetaan siis ohjelman alkuun palikka "pyyhi" jotta ohjelma alkaa aina ilman kynän jälkiä.

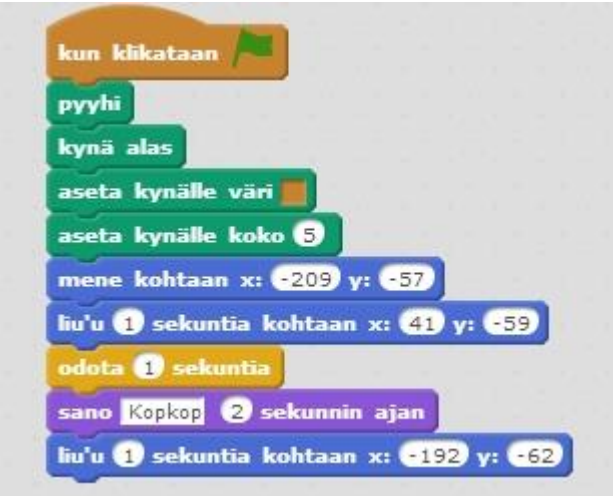

Nyt ohjelmaa suoritettaessa useasti kissa piirtää aina uuden viivan, eikä vanha viiva jää kuvaan!

Lopuksi haluamme, että ohjelma suoritetaan usean kerran, eli kissa käy ovella monta kertaa putkeen, eikä vain kerran, kun ohjelma suoritetaan. Tällainen palikka löytyy "Ohjaus" kohdasta. Voit valita joko toistojen määrän tai sitten valita ikuisen toiston. Vedä palikka niin, että se ottaa koko ohjelman sisäänsä.

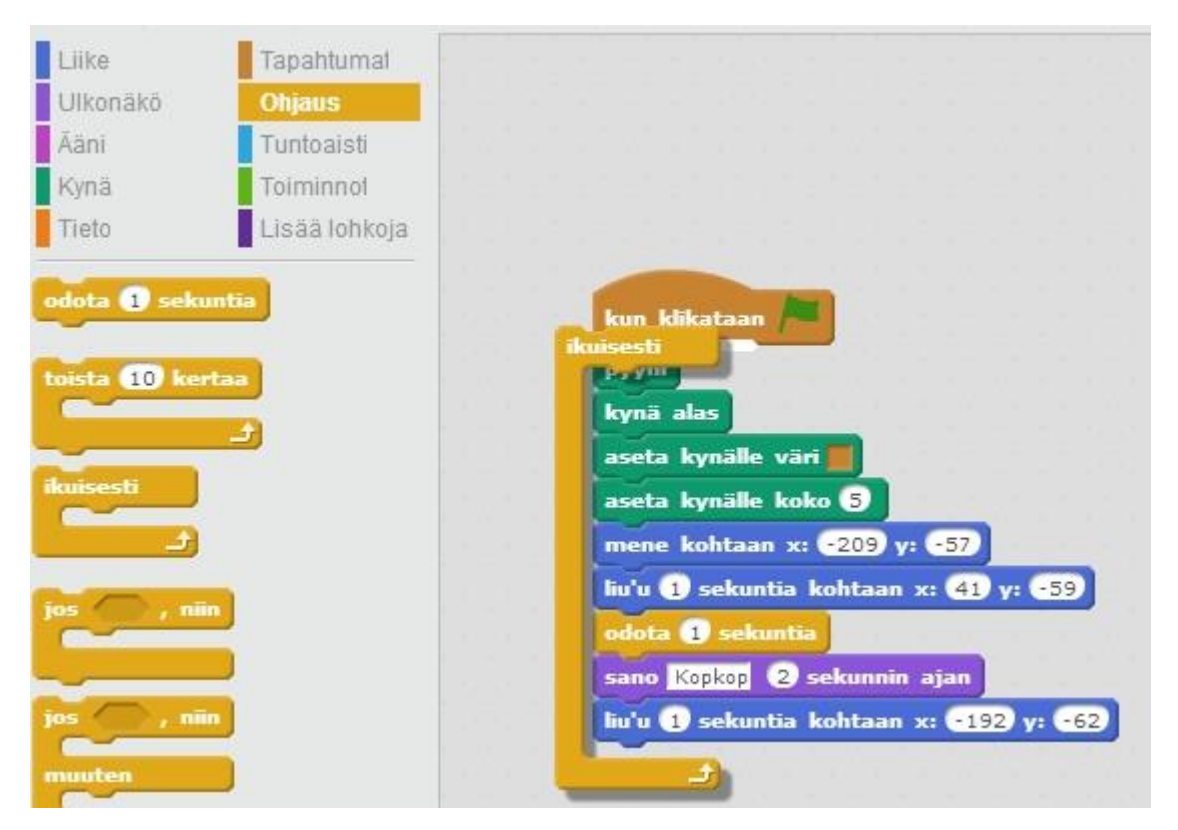

Nyt kissa siirtyy vasemmalta ovelle, odottaa hetken ja sanoo kopkop ja palaa takaisin samalla piirtäen viivaa. Tämä tapahtuu ikuisesti, kunnes lopetat ohjelman.

# Ohjaaminen näppäimistöllä

Voit aloittaa uuden koodauksen tyhjältä pöydältä!

Kissaa voi ohjata myös näppäimistöllä. Lisää "tapahtumat" kohdasta "kun painetaan…" palikka ja valitse siihen nuoli oikealle. Tämä tarkoittaa sitä, että kun näppäimistöllä painetaan oikeaa nuolinäppäintä, niin kissa tekee jotain.

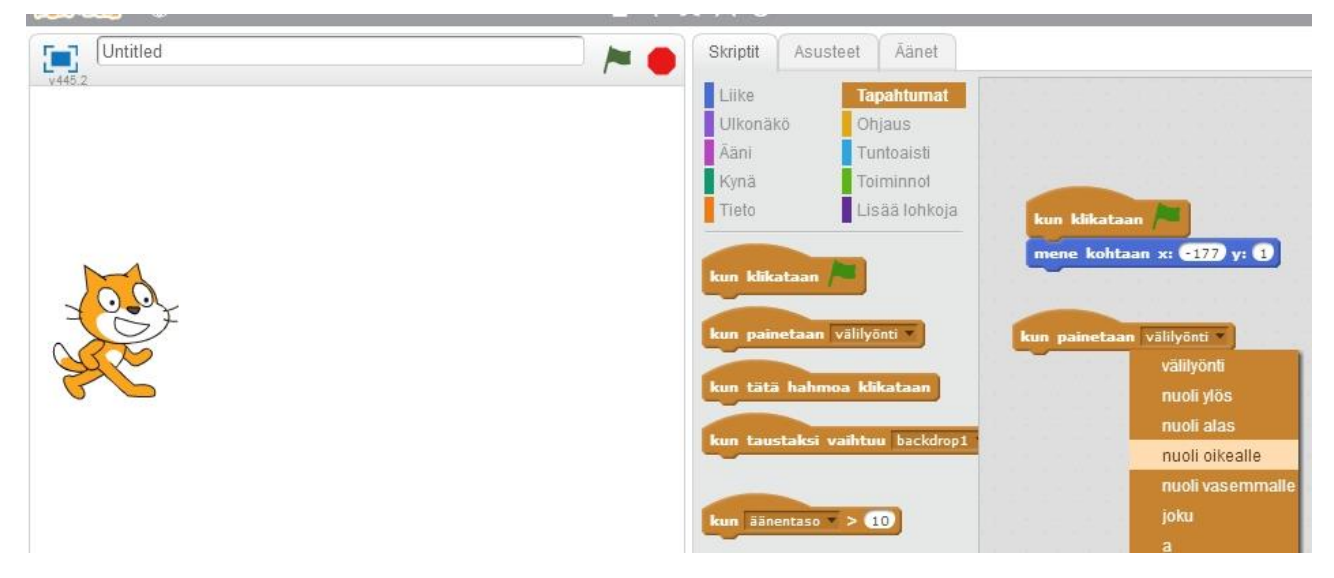

Seuraavaksi asetat kissan liikkumaan 10 askelta, kun painetaan oikeaa nuolinäppäintä. Tee toinen samanlainen tapahtuma, jossa painetaan vasenta nuolinäppäintä ja laita askelmääräksi -10. Nyt kissa liikkuu nuolinäppäimistä vasemmalle ja oikealle!

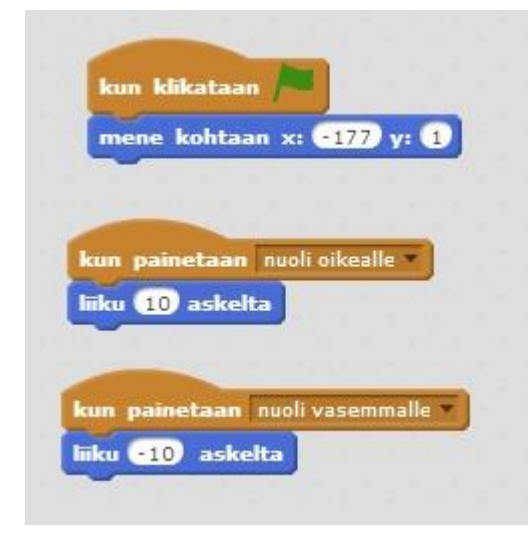